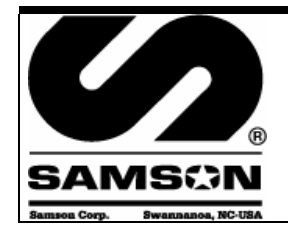

## **Control Master Plus Control Master Más**

**Integration steps using VinPlus**  El usar de los pasos de la integración VinPlus

Ref.: **Control Master + DMS Integration**

# **Description/ Descripción**

# E

Integration of the Control Master Plus and Dealer Management Software to provide automated accounting and invoicing of individual oil dispenses on the shop floor. RO based validation provides enhanced security and goof-proof accounting.

SP

La integración del amo del control más y del software de la gerencia del distribuidor para proporcionar contabilidad y la facturación automatizadas del aceite individual dispensa en el piso de la tienda. La validación basada RO proporciona contabilidad realzada de la seguridad y de la goof-prueba.

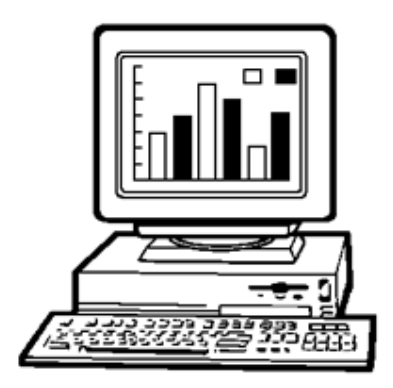

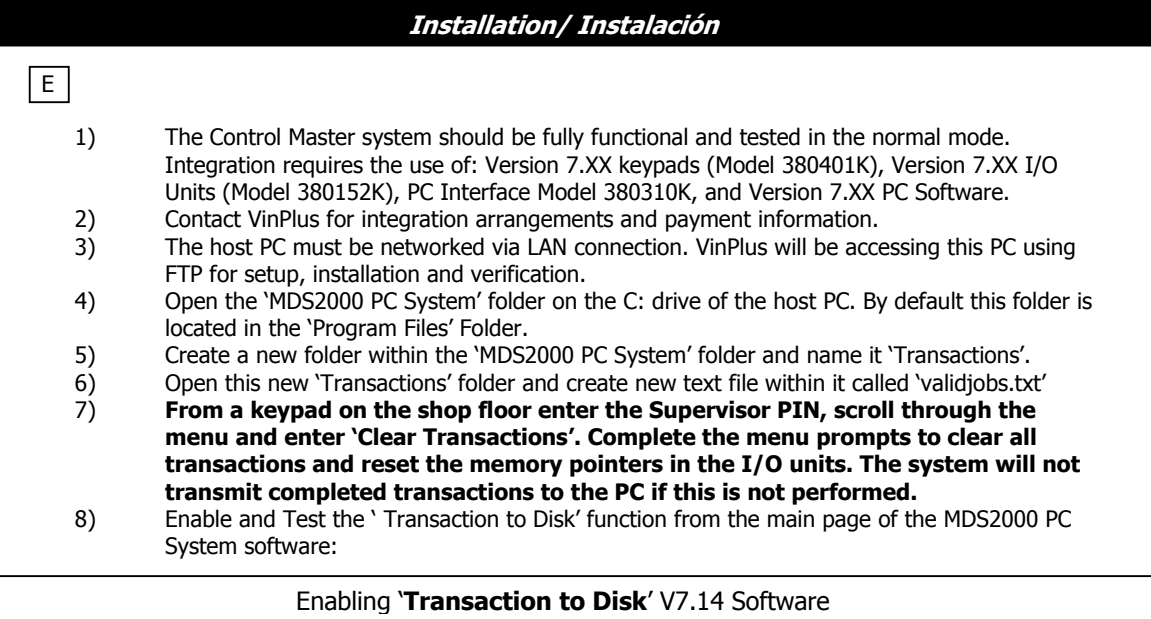

Choose the menu button 'Options' from the bar across the top of the screen.

Choose ' Transaction to Disk' from the drop down menu.

You will be prompted with a window containing a randomly generated number, for example 26446.

Divide this number by 11

26446/11=2404.1818

Disregard any numbers after the decimal place

2404

Add the numbers sequentially

 $2+4=6$  $4+0=4$  $0+4=4$ 

**CM+VIN 1**

### Enabling '**Transaction to Disk**' V7.14 Software

If the resulting number has more than 4 digits, then repeat the addition step until you obtain a number that is 4 digits or less.

The resulting number, in this case 644, is the number to enter into the text box within the window. Click OK or press the Enter key.

Should it ever be necessary to turn this function off, use the same procedure as outlined above – the same procedure turns this function on and off.

Once the correctly ciphered number has been entered you will then be presented with a window allowing you to choose the report destination on a drop down window from all of the drives mapped on that particular PC and available to it via the LAN connection. The 'Transactions to Disk Dialog' window will appear showing in descending order the C: Drive, Program Files, MDS2000 PC System and Transactions.

#### **Choose as the destination the previously created folder 'Transactions'.**

#### **Double click to open the 'Transactions' folder!** Then click on 'OK'.

A new window will be presented allowing the user to choose the contents of the individual transaction files. The fields should appear automatically in the correct default order. If they do not appear automatically in the left hand column, the default order as presented in 7.14a software is:

- 1 Ticket number
- 2 Keypad
- 3 Date
- 4 Time
- 5 Hose
- 6 Tank
- 7 Product Name
- 8 Product Code
- 9 User Name
- 10 Quantity
- 11 Code
- 12 Job Number
- 13 Registration
- 14 Odometer
- 15 End of File
- 16 End of File

To select which fields and the order in which the fields appear in the transaction files, left click in the left hand column on

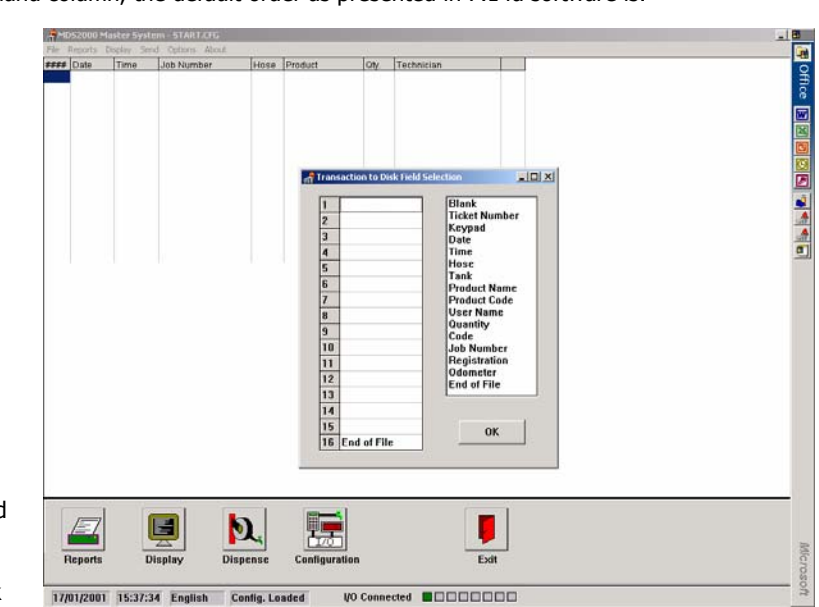

the intended location of the particular field and then double left click in the right hand column on the chosen field. The selected field will then appear in the highlighted location on the left hand column.

After the correct order of fields has been properly established as outlined above, click 'OK' to complete this function. A Window will appear to confirm - 'Transaction to Disk Enabled'. Likewise, a checkmark will appear next to "Transaction to Disk' under the options menu on the main menu bar.

Transaction files will now be placed individually in the folder 'Transactions' on completion of any and all oil dispenses on the shop floor.

The file format will be in ASCII (plain text) as specified above; with each field within the file separated by a CR (carriage return) and LF (line feed). The completed transactions will be saved as individual files marked 0.trn, 1.trn, 2.trn, etc, with each generated transaction file named sequentially.

Allow the system to operate and generate several transaction files, then double check in the 'Transactions' folder for transaction files to confirm proper setup.

#### **CM+VIN 2**

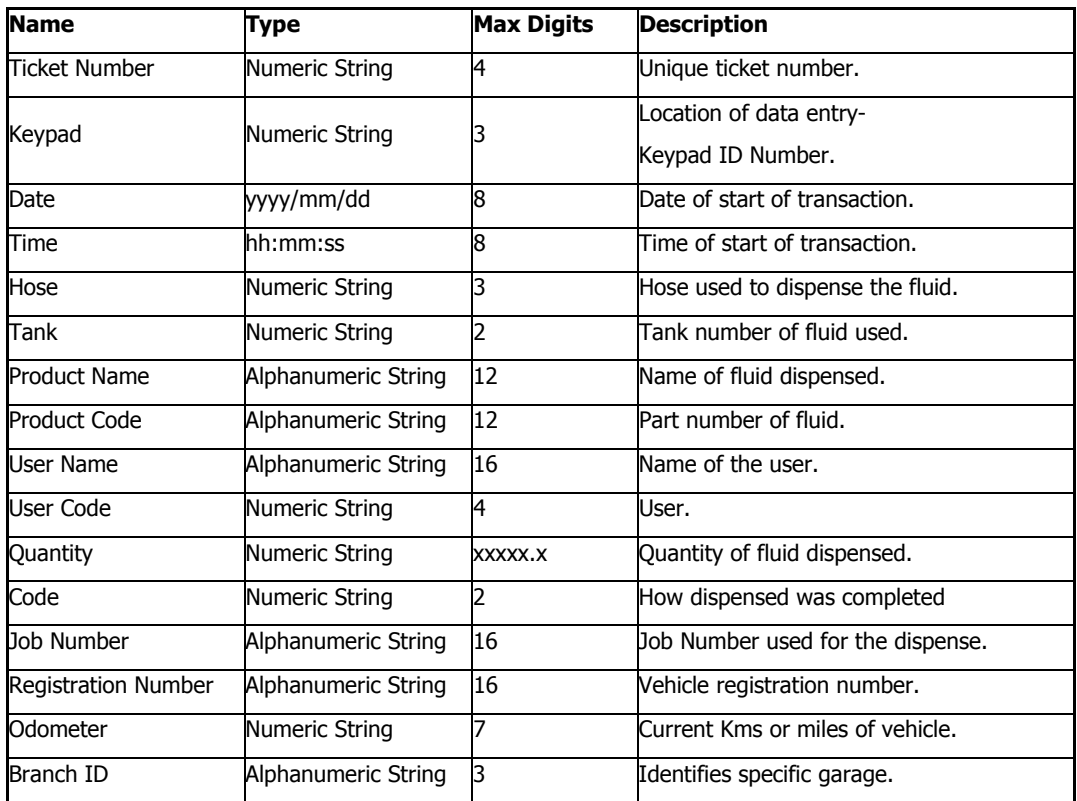

Below is a list of the fields and how they are formatted:

- 9) Contact VinPlus and provide them with the information they require to connect to your computer system and confirm proper setup of the 'Transaction to Disk' function. They will be accomplishing this via an FTP protocol into the UNIX directories.
- 10) VinPlus' responsibility will be to install and test software/protocols to pull individual transactions from the 'Transactions' folder and write the relevant information on the associated Repair Order generated by the Dealer Repair Order Software. They will also install and test software/protocols within the Dealer software package to account for bulk oil usage on the monthly P/L statement and General Ledger accounts. How this usage is accounted for and/or applied within G/L, P/L and Repair Orders/Invoices will have to be discussed with VinPlus.
- **11) At this point only transactions with an RO Number properly entered at a Keypad will be accounted for via the VinPlus system.**
- 12) Enable and Test 'Job Verification' function from the main page of the MDS2000 PC System software:

#### Enabling '**Job Verification**' V7.14 Software

Wait until the system is not in use, for example at Lunchtime or preferably after hours. Once 'Job Verification' has been enabled no transactions will be allowed without a valid RO Number having been placed in the 'validjobs.txt' file, and if VinPlus has not yet enabled their software/protocols to place these numbers in this file there will obviously not be any Repair Orders for the system to verify. **At this point, the objective is to test and confirm proper setup of the 'Job Verification' function.**

Choose the menu button 'Options' from the bar across the top of the screen.

Choose ' Job Verification' from the drop down menu.

You will be prompted with a window containing a randomly generated number, for example 537182.

Divide this number by 13

537182/13=41321.682

Disregard any numbers after the decimal place **CM+VIN 3** 

Samson Corporation, Swannanoa - NC USA 800.311.1047 www.samsoncorporation.com

41321

Add the numbers sequentially:

 $4+1=5$  $1+3=4$  $3+2=5$  $2+1=3$ 

The resulting number, in this case 5453, is the number to enter into the text box within the window.

If the resulting number has more than 4 digits, then repeat the addition step until you obtain a number with 4 digits or less. Click OK or press the Enter key.

A Window will appear 'Job Verification Enabled'. Likewise, a checkmark will appear next to "Job Verification' under the options menu on the main menu bar.

Click 'Send' from the top menu bar, then 'Config' from the drop down menu, and then enter the System PIN.

V7.14 software will now look in the previously created file 'validjobs.txt' for valid RO numbers (on request from a keypad), with valid numbers being saved in the ASCII text file separated by a CR and LF.

Test this function by opening the validjobs.txt file with Windows 'Notepad' and enter a string of numbers less than 16 digits (no spaces) and save the file in the same location as it previously existed.

Go to a Keypad on the shop floor and Authorize a dispense using the number you entered previously in the validjobs.txt as the 'Job Number'. If the dispense is allowed, then 'Job Verification' is properly set up. Test again at the same or different Keypad using a different number than the one saved in 'validjobs.txt'; the transaction should not be allowed if the setup has been properly performed.

Disable 'Job Verification' following the same instructions for enabling the function.

- 13) Contact VinPlus. Their responsibility will be to install the software/protocols to place valid Repair Order numbers in the validjobs.txt file. They will be responsible for constantly maintaining and updating this file with new valid Repair Order numbers, and deleting completed/invoiced Repair Orders.
- 14) After VinPlus has enabled their RO Updating software/protocols, open the 'validjobs.txt' and confirm that it contains a list of current and valid RO Numbers. If not, contact VinPlus for technical support.
- 15) Re-enable the 'Job Verification' function following the previous instructions.

At this point setup of the system should be complete. Technicians should not be able to access the system without a pre-assigned PIN number as well as a valid RO number, and all oil transactions should be automatically accounted for within the Dealer Accounting and Repair Order Software.

# **Trouble shooting/ Anomalías y sus soluciones**

**Please contact VinPlus with any problems or questions relevant to the operation of the RO Function, Software, or other services provided by VinPlus.** 

**Please contact Samson Corporation with any problems or questions having to do with the Control Master or any issues with the services provided by Samson Corporation.** 

#### **Contact Information**

Samson Corporation VinPlus One Samson Way 155 South Dixie Highway Swannanoa, NC 28778 Coral Gables, FL 33134 Phone: 1-800-311-1047 Phone: 1.877.401.7919 Fax: 1-800-699-2693 Fax: 786.924.6891

info@samsoncorporation.com customersupport@vinplus.com

**CM+VIN 4** 

Samson Corporation, Swannanoa - NC USA 800.311.1047 www.samsoncorporation.com